# Guide to Registering for Online Banking

# *CU-Online*

SFCU's online banking platform CU-Online will allow you to view your SFCU accounts & loans, make transfers & payments, apply for loans and open additional shares. Additionally, you can monitor your credit using the 'Credit Score' feature, set up a budget with savings goals, create account alerts and link accounts you may have outside of SFCU, all in one convenient place.

# **Step 1**

Visit www.sfcuonline.org or download the mobile app from the Apple App or Google Play Store.

#### **Step 2**

Click 'Log In' box located in the upper right hand corner of sfcuonline.org Click 'Register for Online Banking' located directly below the username and password boxes \*If registering on the mobile app, click ' Register a New Account' & follow the same steps below

# **Step 3**

Click 'IWant To Register to my individual account'

# **Step 4**

Review and click 'I Agree' to the terms and conditions of CU-Online Complete the PDF access confirmation & enter the access code provided. Click ' Continue'

# **Step 5**

Confirm your identity by entering the below information

- Social Security Number (if you are a joint owner, enter your own social security number) including dashes
- Birth Date (if you are a joint owner, enter your birth date) including slashes, ex 01/01/1960
- Email
- Zip Code

Click 'Continue' - A code will be generated and sent to confirm your identity. You can receive the code via SMS text or Voice Call.

# **Step 6**

Create your username&password

- Usernames can be between 8-15 characters and alpha/numeric (no symbols)
- Passwords must be between 8-16 characters. A minimum of 1 upper and 1 lower case alpha character and 1 numeric character is required. Symbols allowed.

You may also elect to enroll in E-Statements at this time.

# **Step 7**

Enjoy all the great benefits and features CU-Online has to offer! Need help?We are only a chat or call away!

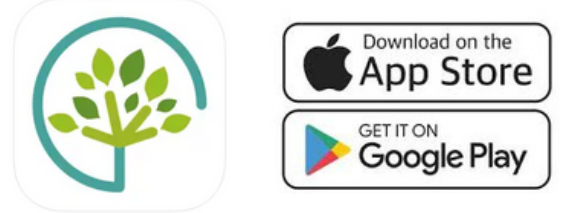

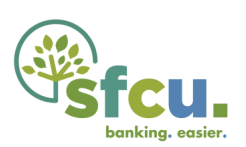